## **How to Designate or Update Your Beneficiary**

**1.** Go to: [www.benselect.com/coa](http://www.benselect.com/coa)

## Ĥ

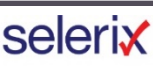

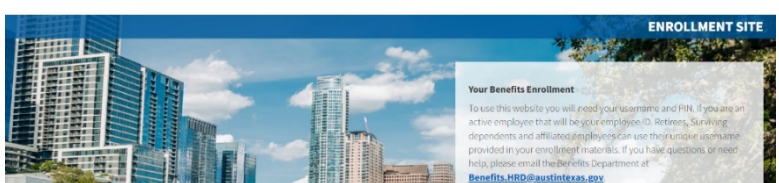

**2.** Enter Username and PIN. **Select Log in.** 

## **Username:**

- **Active employees –** Employee ID Number
- **Retirees –** First 3 digits of first name, first 3 digits of last name and last 4 digits of social security number.

## **PIN:**

- **First time user -** Last 4 digits of your Social Security Number and the 2-digit year of your birth. E*xample:* Last 4 digits of your SSN are 3214 and you were born on September 21, 1968, your PIN would be "321468"
- **Returning User** Your unique PIN.
- **3. Select** Change my Beneficiary.

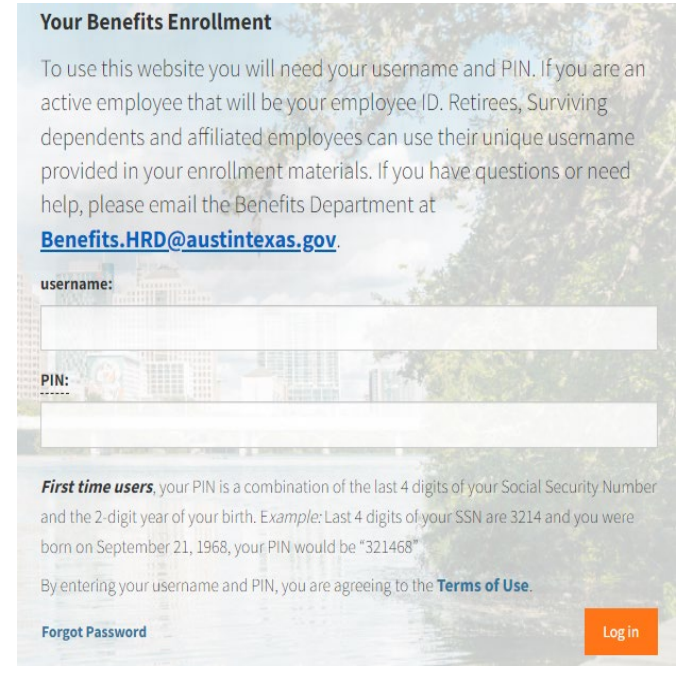

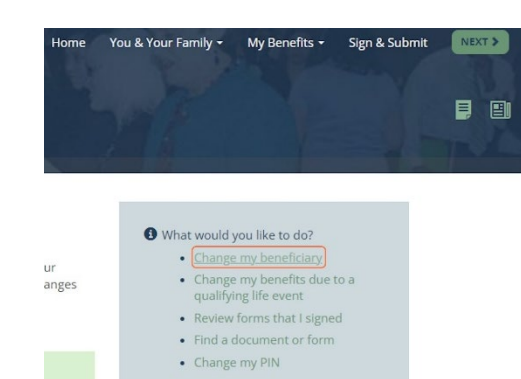

**4. Select** Plans and **Select Next**.

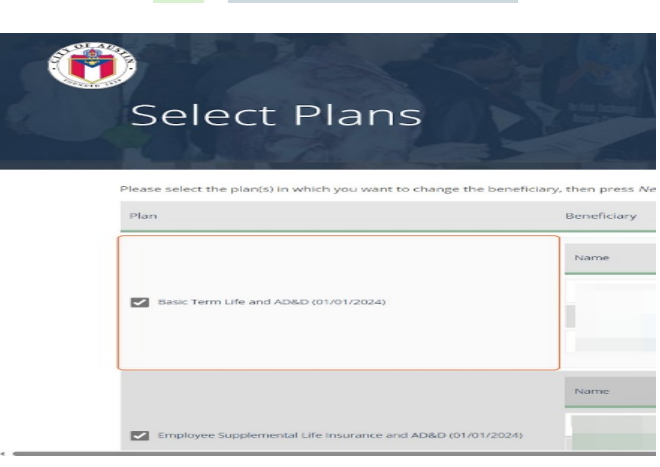

**5.** Choose the Relationship to your Beneficiary from the drop-down menu and enter their information. **Select Save**.

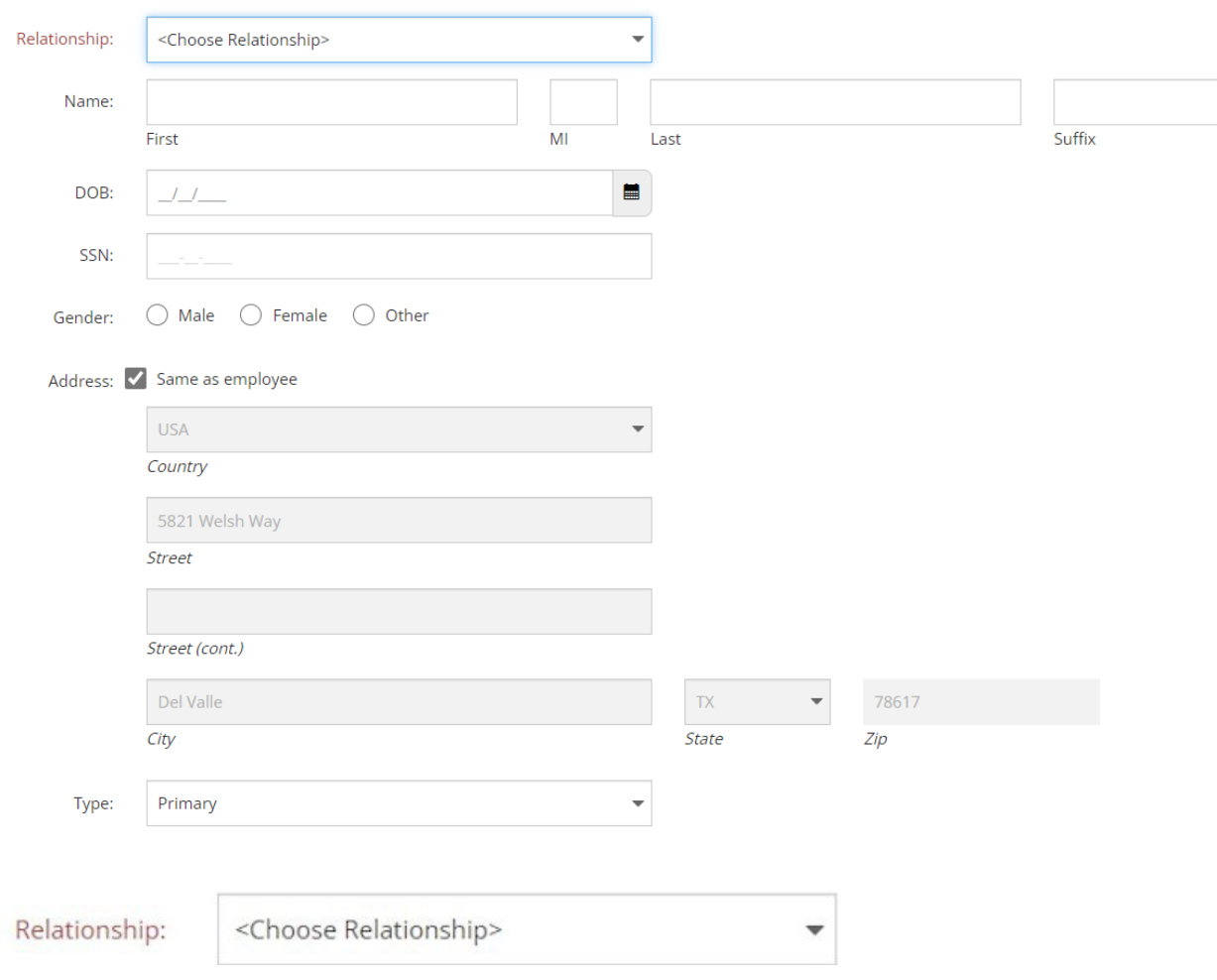

**6.** Under the "Primary" column, you can modify the percentage for your primary beneficiaries.

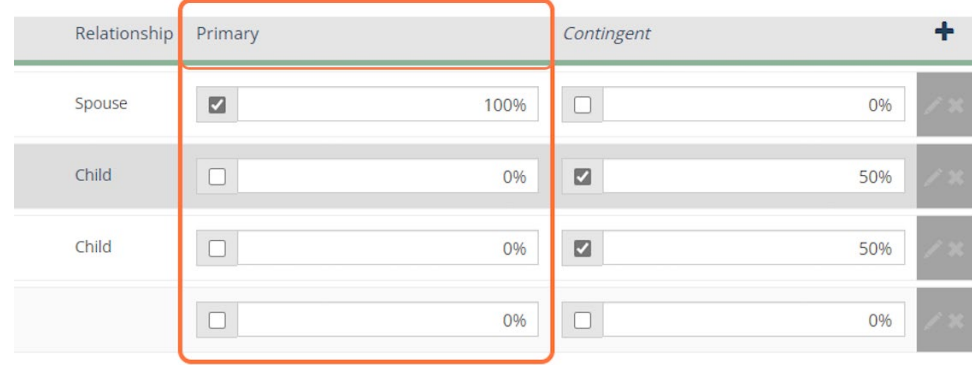

**7**. Under the "Contingent" column, you can modify the percentage for your secondary beneficiaries. **Select Next**.

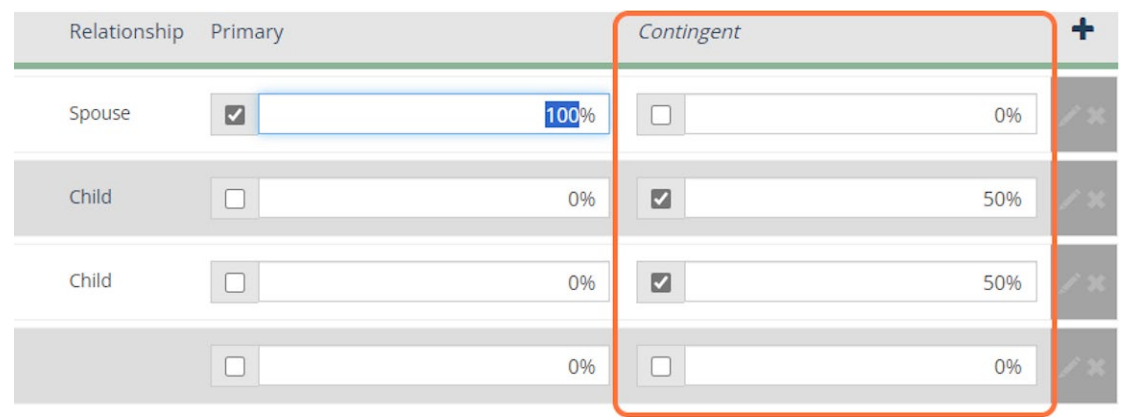

**8. Enter** your PIN.

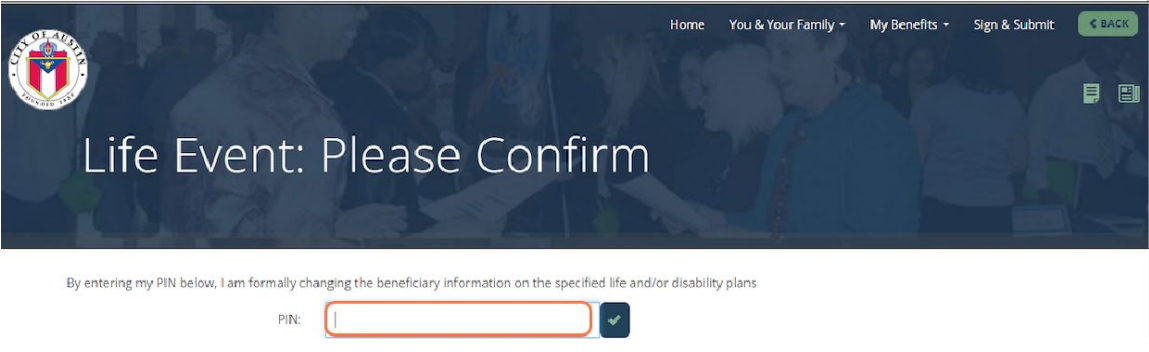

**9.** Confirm your changes by **Selecting the checkmark**.

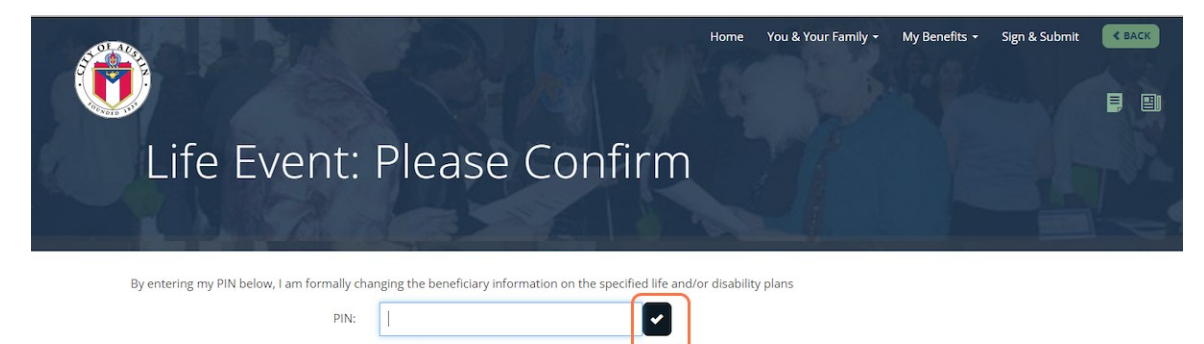